## Navodilo za poračun tretje ¼ odprave nesorazmerja plač za čas od 1.10.2010 do 31.5.2012 (sodba Višjega delovnega in socialnega sodišča) (spremenjeno 31.1.2014)

Višje delovno in socialno sodišče je dne 25.1.2013 v svoji sodbi ugotovilo, da je »nasprotna udeleženka« kršila 50. člen Kolektivne pogodbe za javni sektor, ker delavcem, ki so do odprave nesorazmerij v osnovnih plačah upravičeni, za čas od 1.10.2010 do 31.5.2012 ne priznava in ne izplačuje tretje četrtine nesorazmerij v osnovnih plačah.

Nasprotna udeleženka je dolžna, skladno s 50. členom Kolektivne pogodbe za javni sektor svojim delavcem, ki so upravičeni do odprave nesorazmerij v osnovnih plačah, za čas od 1.10.2010 do 31.5.2012 priznati in izplačati tretjo četrtino odprave nesorazmerij v osnovnih plačah skupaj z zakonskimi zamudnimi obrestmi, ki tečejo od zapadlosti posamezne plače dalje, to je od 5. dne v mesecu za pretekli mesec, v roku 15 dni.«

V skladu z navedeno sodbo ter Zakonom o načinu izplačila razlike v plači zaradi odprave tretje četrtine nesorazmerij v osnovnih plačah javnih uslužbencev (ZNIRPJU), Ur.l.100/2013 dne 6.12.2013, Navodilom za izvršitev določb 2. in 3. Člena Zakona o načinu izplačila razlike v plači zaradi odprave tretje četrtine nesorazmerij v osnovnih plačah javnih uslužbencev, Ur.l.108/2013 dne 20.12.2013 ter Pojasnilom v zvezi z izvajanjem Zakona o načinu izplačila razlike v plači zaradi odprave tretje četrtine nesorazmerij v osnovnih plačah javnih uslužbencev (ZNIRPJU), izdajatelj RS Ministrstvo za notranje zadeve dne 17.12.2013, smo vam v podjetju Piramida d.o.o. pripravili navodila za pripravo, izračun in izplačilo poračuna tretje ¼ odprave nesorazmerij plač (VP 9, VP 19, VP 145, VP 169, VP 220, VP 239, VP 279) ter pripadajočih zamudnih obresti (VP 540).

- 1. Obvezno zaključite in ažurirajte zadnje izplačane plače, saj mora bit poračun tretje ¼ odprave nesorazmerja plače obvezno samostojno izplačilo. Obvezno si osvežite verzijo, ki mora biti čim novejša, ter formule preko menija 5.F.A.
- 2. V meniju 6.2.N. «Prenos nastavljivih izpisov z interneta« si boste preko interneta prenesli izpis, ki smo ga pripravili za potrebe poračuna. Izpis prenesete z nastavitvami, kot so prikazane na sosednji sliki.

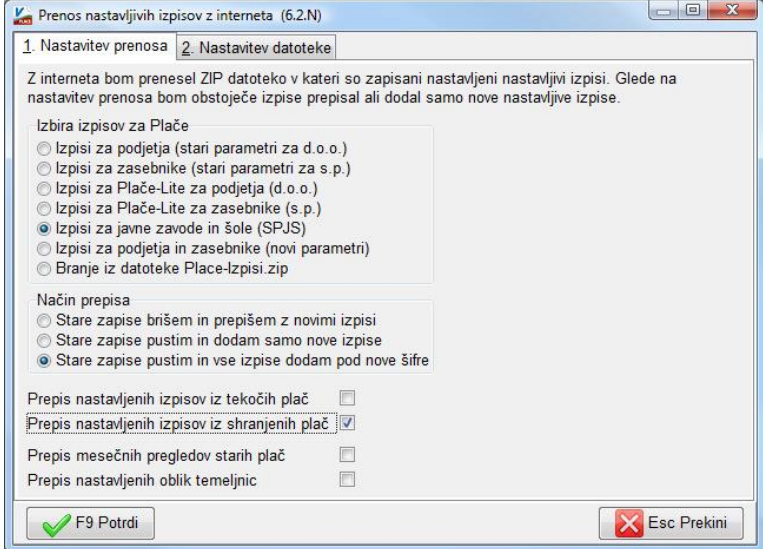

3. Nato boste v **meniju 4.2. našli izpis z naslovom »Poračun tretje ¼ odprave nesorazmerja za čas od 1.10.2010 do 31.5.2012«**. Izpis že ima nastavljene formule, je pa okrog formul treba povedati še nekaj zadev. Točno katere VP-je je določen delodajalec izplačeval v dotičnem

obdobju, je nemogoče vnaprej določiti, zato se predlaga, da v meniju 4.3. naredite izpis »Kumulativa za podjetje« za isto obdobje in tako pridete do podatka o vseh izplačanih VP-jih. Poleg tega pa je potrebno opozoriti, da v privzetih formulah niso zajeti VP-ji rezervirani za posebnosti in jih nekateri uporabljate za vam znan namen. V privzetih formulah so izločeni tudi VP-ji, ki so vezani na nominalne vrednosti. Formule lahko po potrebi ali želji korigirate.

Stolpec **»Neto poračun, osnova za obresti«** omenjenega izpisa, prikaže neto poračun, preračunan po enaki stopnji, kot je bilo razmerje neto/bruto pri dejansko izplačani plači. To je načeloma najboljši približek neto zneska, ki naj bi ga delavec prejel v posameznem mesecu. Se razume, da se ta podatek ne bo ujemal s podatkom neto poračuna, ki ga boste dejansko obračunali, ker bo tokratni neto odraz drugačne dohodninske lestvice, drugačne višine splošne olajšave, drugačne višine olajšav za otroke in vzdrževane družinske člane ter koriščenje le-teh.

Predlagamo, da vam podatek »Neto poračun, osnova za obresti« služi kot osnova za izračun zamudnih obresti, medtem ko samo izplačilo poračuna opravite v skladu s trenutno veljavno zakonodajo (dohodninska lestvica, olajšave).

4. V meniju 1.3. »Obračunavanje» nastavite podatke na tekoče podatke, obvezno izklopite še »Trgam kredite« ter na gumbu F4-Posebnosti »Formula za znesek« vpišite formulo: B401+B402+B9+B19+B145+B169+B220+B239+B279, v polje »Na koliko mesecev« vpišite

vrednost 12, v polje »Prištejem plačo, ki je ažurirana dne (1)« pa datum ažuriranja zadnje izplačane plače. V primeru porodnic ali podobnih primerov, torej da zadnje izplačane plače niso imeli in posledično program ne bo izračunal osnove za davek, v polju »Če ni osnove za davek, potem...« označite opcijo »Davek računam po minimalni stopnji (16%)«. Na koncu nastavitev »Posebnosti« potrdimo z F9 ter masko 1.3. shranimo z F8. (glej sliko) Nato ali preko menija »1.2. Vnos obračunskih listov« ali preko »1.1.1. Priprava datoteke za vnos obr.listov«, pripravite obračunske liste za poračun.

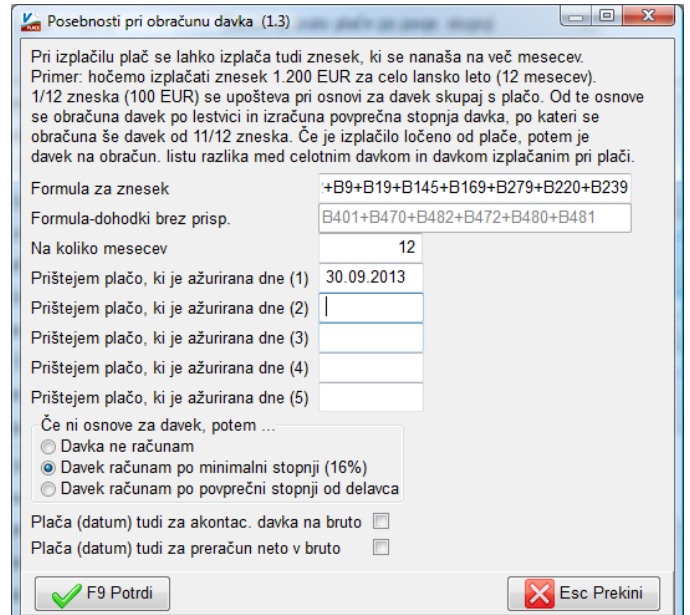

5. Ker gre za izplačilo po sodni odločbi se priporoča, da v meniju 5.6. Nastavitev izpisov, obrazcev, na zavihku 3. REK-1 vrednost polja »Vrsta REK1 za izplačilo plač« ponastavite na vrednost »3-Izplačilo po sodni odločbi (Rek-1-VD-1095, 1100)«.

**Opozorilo**: To je potrebno pred naslednjo plačo popraviti na prvotno vrednost!

- 6. S pomočjo menija 1.1.5. Priprava poračuna boste pripravili podatke za izplačilo. Formule na sliki oz. v tekstu navodila so informativne narave, v primeru ugotovljene uporabe oz. izplačila drugih VP-jev, jih morate ustrezno korigirati. Sicer so formule naslednje (z uporabo funkcij označi/kopiraj/prilepi (select/copy/paste) si lahko formule kopirate iz navodila v program):
	- 1. Poračun shranim : B9,
	- 1. Poračuna formula: if(dm2>0,dz35/4/dz65\*(b1+b2+b3+b21+b22+b23+b24),0)
- 2. Poračun shranim: B19,
- 2. Poračun formula: if(dm2>0,dz35/4/dz65\*(sum(b11..b18)+b20+b25),0)
- 3. Poračun shranim: B145,
- 3. Poračun formula: if(dm2>0,dz35/4/dz65\*(b30+b31+b32+b34+b35+sum(b50..b130)),0)
- 4. Poračun shranim: B169,
- 4. Poračun formula: if(dm2>0,dz35/4/dz65\*(sum(b150..b168)+sum(b171..b175)),0)
- 5. Poračun shranim: B220,
- 5. Poračun formula: if(dm2>0,dz35/4/dz65\*(sum(b210..b215)+sum(b221..b226)),0)
- 6. Poračun shranim: B239,
- 6. Poračun formula: if(dm2>0,dz35/4/dz65\*(sum(b201..b206)+sum(b230..b235)),0)
- 7. Poračun shranim: B279,
- 7. Poračun formula: if(dm2>0,dz35/4/dz65\*sum(b251..b278),0)

Če želite, da bo poračun ločen po mesecih, morate vklopiti možnost **»Zapis poračuna po mesecih obračuna«**, s tem da morate predhodno VP-jem, ki se uporabljajo za poračun (9, 19, 145, 169, 220, 239, 279) v meniju 5.3. vklopiti možnosti »Vnos obdobje« in »Izpis obdobje«. Posledično to pomeni, da boste imeli za vsakega zaposlenca za vsak mesec poračuna, povprečno tri postavke (torej, ker je 20 mesecev poračuna \* povprečno 3 postavke = 60 postavk za enega delavca). V nasprotnem primeru ne vklapljajte »Zapis poračuna po mesecih obračuna«.

V poljih **»Od datuma«..«Do datuma«** vnesite datume shranitve plač, ki morajo biti zajete v poračun.

**Označite še kljukico pri »Dodaj obračunske liste za delavce, ki imajo poračun«**. Ta parameter vam bo v obračunske liste dodal tudi zaposlence, ki trenutno niso več zaposleni pri vas, a so v letih 2010, 2011 in 2012 pod vpisanim datumom imeli obračunano plačo in so

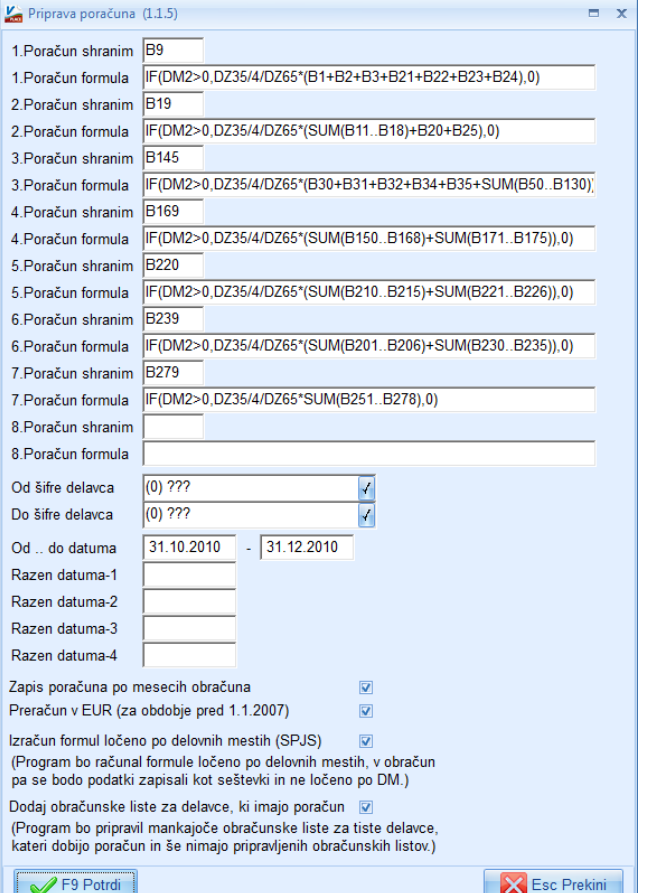

zato upravičeni do poračuna plače. Prihodnji mesec, torej pri pripravi podatkov za redno plačo, vam bo te zaposlence avtomatsko odstranil iz seznama aktivnih delavcev. (glej sliko) V primeru, da ste izračun poračuna pognali pomotoma, ali so v izračunu določene napake, ali ste ga pognali dvakrat in bi se radi napačnega izračuna znebili, imate na voljo meni **»1.1.B. Brisanje vnesenega obračuna«**. Torej enostavno napačen izračun (obračun) pobrišete, ponovno poženete ukaz **»1.1.1. Vnos obračunskih listov«**, da se pripravijo najprej obračunski listi, nato pa ponovno poženete meni **»1.1.5. Priprava poračuna«**.

**Skupina H (refundacije) se po tolmačenju oz. razlagi MJU ne poračunava,** saj razlaga pravi: »Za mesece, ko je javni uslužbenec na porodniškem dopustu, v neplačani in neupravičeni odsotnosti, ko je odstranjen z dela, ko čaka na delo in ko prejema refundirano nadomestilo med bolniško odsotnostjo, poračun ne izračuna in ne izplača. V primeru bolniške odsotnosti v breme organizacije se korigira s faktorjem bolniške odsotnosti.« Se pa po naši presoji poračunava **nadomestilo za skrajšani delovni čas - invalidnine,** saj gre tu za izplačilo dela plače, ki gre v osnovo za izračun prej omenjenega nadomestila, ki pa ga je potrebno izračunati ročno.

Zneski poračuna se lahko izračunajo tudi drugje (excel, ročno,...) ter se jih nato ročno vpiše v obračun ali z ustrezno nastavljenimi stolpci uvozi iz Excela.

- 7. Morebitne poračune odpravnin, jubilejnih nagrad in podobnih izplačil, morate opraviti ročno. To pomeni, da teh podatkov ni ne na izpisu v meniju 4.2. in ne na samem izračunu poračuna v meniju 1.1.5..
- 8. Za potrebe korekcije posameznih zneskov, brisanja le-teh, dodajanja postavk in kontrole podatkov, uporabite meni 1.2. »Vnos obračunskih listov«.
- 9. Po naši oceni ja zamudne obresti najlažje izračunati s pomočjo spletne strani Vrhovnega sodišča. Tam se vnese za vsak mesec poračuna datum nastanka dolga (datum izplačila plače), znesek 1.000,00 EUR in predvideni datum izplačila poračuna ter izračuna obresti. Te se potem ustrezno uporabi v Excelu, kamor smo pred tem izvozili poračun, in izračuna dejanske obrasti za vsak posamezen znesek poračuna. Te se potem v obračunske liste posameznikom pod VP 540 (J141) »Zamudne obresti – neobdavčene« (če je izplačilo po sodbi, potem obresti niso obdavčene; 30.člen Zdoh-2) ročno vnese ali jih uvozi. **Če želite, Vam lahko pomagamo!**
- 10. Dodatno pozornost morate nameniti poračunu zaposlencem, ki so v opazovanem obdobju prejemali **Razliko do minimalne plače** (VP-4, VP-8) ali **Razliko do plače glede na 49. člen** (VP-5, VP-6), ker morate korekcije s tega naslova urediti ročno. Znesek poračuna je potrebno zmanjšati za prej omenjena izplačila, ali pa poračun izbrisati, če je ta manjši od prej omenjenih zneskov.

Ko vse zneske vnesete, uskladite in pregledate, sledi še 1.3. »Obračunavanje«.

**Pomembno! Z verzijo 24.12.2013 in s prevzemom formul preko menija 5.F.A. se bodo avtomatsko obračunale tudi sindikalne članarine.**

- 11. V meniju 1.4.1. boste natisnili ali preko maila (če to uporabljate) poslali obračunske liste zaposlencem.
- 12. Naslednji korak je oddaja REK-1 obrazca za izplačilo poračuna (zamudne obresti se ne poročajo, ker so neobdavčene). Oddajo opravite v meniju 1.5.2. in sicer brez posebnosti za eDavke, torej Rek-1 obrazec. Navsezadnje se lahko odločite za Povprečenje dohodkov. V tem primeru boste na maski 1.5.2. dodatno označili polje »Povprečenje dohodkov (Rek1-010a)« in v polje »Obrazci za obdobje od (povprečenje dohodkov)« vnesli podatek od 10.2010 do 5.2012.

**Za oddajo obrazca 1-ZAP/M je bilo v Ur.l. 114/2013 z dne 31.12.2013 objavljeno Navodilo o dopolnitvi Navodila o vsebini in načinu sporočanja podatkov o izplačanih plačah pri pravnih**  **osebah za potrebe statističnega raziskovanja. Navodilo pravi, da se izplačilo tretje četrtine upošteva samo v sklopu B, in sicer:** 

- **- v AOP 010 – število mesecev izplačil, se vedno vpiše podatek 12,**
- **- v AOP 011, AOP 012 in AOP 013 se vpiše bruto znesek tretje četrtine,**
- **- v AOP 014, AOP 015 in AOP 016 se vpiše število oseb, ki so prejele tretjo četrtino,**
- **- zamudne obresti niso del plače, zato se ne vpišejo nikamor,**
- **- poročevalci sporočijo podatke o izplačilih ob izplačilu tretje četrtine.**

**Glede na zapisana navodila, morate obrazec ročno vpisati v portal Ajpes. Podatka o bruto znesku in številu oseb boste lahko prepisali iz obrazca, ki vam ga bo pripravil program PLAČE, podatek za AOP 010 pa je po omenjenem navodilu vedno 12.**

- 13. Po uspešni oddaji REK-1 obrazca na eDavke ter oddaji Obrazca 1-ZAP/M in 1-A na Ajpes, lahko preko menija 1.6.1., kreirate plačilne naloge za uvoz na Ujp-Net.
- 14. Preko menija 1.6.F. boste kreirali datoteko za uvoz na Ispap in jo preko Ujp-Neta tudi oddali.
- 15. Sledi še izdelava temeljnice za prenos v Glavno knjigo in končno ažuriranje poračuna tretje ¼ odprave nesorazmerja v letno evidenco.
- 16. Ponastavite še **meni 5.6. na zavihku 3. »REK-1«, polje »Vrsta REK1 za izplačilo plač« na vrednost »1-Plača in nadomestila plače (REK1-VD-1001)**. Tudi v **meniju 1.3. Obračunavanje pod gumbom F4 Posebnosti pod polje »Formula za znesek« vpišite staro formulo »B401+B402«**. Shranite masko »Posebnosti« in nato preko tipke F8 Shranitev to storite tudi za masko »Obračunavanje«.
- 17. Poračun odprave nesorazmerja je potrebno poročati tudi na **ZPIZ za potrebe M4** kot spremembo za leto 2010, 2011 in 2012. Zaenkrat programske rešitve za ta del še nimamo, oz. še ni informacije, če bomo ta del sploh lahko uredili programsko. Lahko se celo zgodi, da bo te spremembe potrebno ročno sporočiti na ZPIZ preko njihove spletne aplikacije. O tem bo več znanega v prihodnjih mesecih.
- 18. Pripravili smo tudi seštevek podatkov, ki jo zahteva **»Vloga za povračilo sredstev za izplačilo prvega obroka tretje četrtine odprave plačnih nesorazmerij – samo za zaposlene, katerih plače se financirajo iz finančnega načrta MIZŠ«**. Izpis je omogočen v meniju »4.T. Nastavljivi izpisi«. Da bo omenjeni meni viden, morate najprej v meniju **»5.5. Razni parametri, parametri dohodnine«**, na prvem zavihku »Razni parametri«, vklopiti parameter na desni strani spodaj **»Nastavljivi izpisi iz tabel (4T)«** Nato s tipko »F9 Potrdi« shranite in zapustite parametre. Potem OBVEZNO zaprete program Plače, ponovno vstopite in pojavil se bo meni **»4.T. Nastavljivi izpisi«**.

Ko odprete meni 4.T. kliknite desno spodaj na gumb **»Uvoz iz datoteke«**, označite kljukico na polje »Prenos z interneta« in z »F9« potrdite. Na ekran se vam pojavi množica izpisov od katerih označite samo izpis **»PLAČE – Poračun ¾ nesorazmerja po obdobjih«**

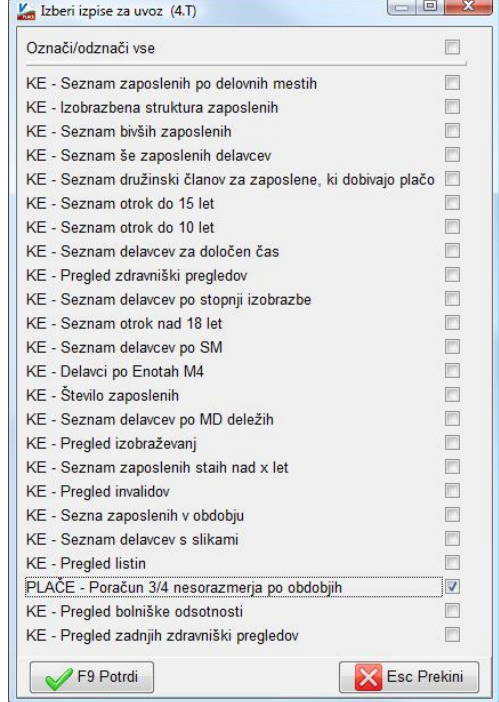

in potrdite prenos z »F9«. Vsi ostali izpisi imajo pred nazivom oznako »KE« in tudi če jih boste prenesli, vam v programu Plače ne bodo delovali, ker so namenjeni programu PLAČE-KADROVSKA EVIDENCA. Po zaključenem uvozu se vam bo na zaslonu pojavil novi izpis, katerega izberete in s tipko **»F5 Tiskaj«** na zaslon/tisklanik/excel dobite podatke poračuna, zbrane po obdobjih. Izpis vsebuje podatke o obdobju, številu upravičencev, bruto in neto znesku poračuna ter zamudnih obresti. Zneski zamudnih obresti se bodo izpisali le v primeru, da so bili v obračun vneseni po obdobjih in ne v skupnem znesku za celotno obdobje. Izpis pa ne zajema morebitnih izplačil poračuna odpravnin, jubilejnih nagrad in podobnih izplačil.

19. Kot trenutno kaže, vas bo kar nekaj takih, ki boste imeli konec januarja pripravljen poračun, a bo dejansko izplačilo sledilo šele konec februarja. To pomeni, da boste vmes morali obračunati in izplačati še plačo za mesec januar 2014. Naš predlog, kako se lotiti tega problema z najmanj težavami je sledeči: Obračun poračuna 3. ¼ odprave nesorazmerij obvezno pripravite povsem do konca, tako kot če bi ga morali izplačati. Torej vsi podatki morajo biti izračunani, preverjeni, vnesene zamudne obresti, narejene morebitne ročne korekture, torej vse, kot da bi morali oddati REK na eDavke. Zaželeno je celo, da REK uvozite v sistem eDavkov, da preverite če je vse v redu. Ko pa na strani eDavkov pridete do podpisa REK obrazca, le-to zapustite pred podpisom, torej postopek prekinete. Preverite tudi plačilne naloge, ter temeljnico za prenos v Glavno knjigo. Lahko tudi ISPAP, ki ga prav tako lahko **testno** uvozite na portal Ajpes. Ko pridete do spoznanja, da je Poračun popolnoma pravilen in preverjen, ga »normalno« ažurirajte v meniju »1.8. Zaključek – shranitev (ažuriranje) plač«. Predlagamo, da ga shranite na prosti dan konec lanskega leta.

Nato se brez težav lotite **priprave tekoče plače za mesec januar 2014**, v katerem bo kar nekaj novosti. Nova bo lestvica KDPZ. Bodite pozorni na določene statuse pri posameznih delavcih, kot na primer, kdo je bil oz. je član kakšnega sindikata, zaposlitve po ZUTD-A, ZIUPTDSV, pa razne olajšave za starost 60 let, izpolnjen pogoj za predčasno upokojitev, prvo zaposlitev po 157.členu ZPIZ-2. Plačo za mesec januar 2014 torej »normalno« obračunajte in izplačajte in jo na koncu tudi shranite.

Ko bo prišel na vrsto dan za izplačilo Poračuna odprave nesorazmerij, boste vse operacije izvedli preko menija **»4.D. Izpisi, obrazci iz shranjenih plač«** in nikakor ne

vračajte plače iz ažuriranih v aktivne. V meniju »4.D.1. Izpis obračunskih listov iz shranjenih plač« boste natisnili ali preko e-pošte poslali plačilne liste za prejemnike poračuna. Pod polje »Obračuni od datuma« in »Obračuni do datuma« boste navedli datum pod katerim imate shranjen Poračun.

V meniju **»4.D.3. Izpis obrazcev iz shranjenih plač«**, boste dobili REK obrazce in ostale obrazce, ki ste jih vajeni pri plači. Pomembno je, da pred izpisom nastavite datume, mesece, nazive, označite povprečenje, povprečenje od…do, ter na drugem zavihku navedete »Datum shranitve plač« oz. datum pod katerim imate shranjen Poračun.

V meniju **»4.D.7. XML datoteka ISPAP za SPJS iz shranjenih plač«**, boste izpisali in kreirali datoteko za ISPAP. Pazite na pravilen vpis »Datum shranitve plač«, to je datum pod katerim imate shranjen Poračun.

V meniju **»4.D.9.1. Pregled nalogov iz shranjenih plač«**, boste ponovno vnesli pravilen Datum ažuriranja Poračuna in na ekran dobili plačilne naloge za shranjen Poračun. Nato preko gumba »F6 Nalogi v datoteko« kreirate datoteko za Ujp-net.

Potem pa še meniju **»1.7.4. Temeljnica za glavno knjigo«** kreirate temeljnico za prenos v Glavno knjigo. Zopet morate biti pozorni, da boste v polje »Plače od..do datuma« vpisali dvakrat datum pod katerim je shranjen Poračun in tako dobili pravilno temeljnico. Enaka velja tudi pri pregledu temeljnice na ekran ali tiskalnik.

Torej celotni meni 4.D. deluje popolnoma enako kot meni 1. pri rednem obračunu, le na datum ažuriranja morate biti ves čas pozorni in morebiti na kakšna besedila in obdobja. V meniju 4.D. bodo vsi podatki ne glede na kasnejše spremembe podatkov pri delavcih zaradi rednega obračuna januarske plače, ostali zapisani kot so bili v trenutku shranitve Poračuna.

20. V primeru, da **Poračun ob ažuriranju ni narejen do končne oblike**, ga kljub vsemu lahko ažurirate in po izplačilu rednih plač tudi vrnete med aktivne. Za vrnitev med aktivne se uporablja meni **»1.1.C. Vrnitev ažuriranih plač«**. V primeru, da vam na tem meniju javi **»Obračun ni prazen zato ne morem vrniti starih plač!«**, pomeni, da imate nekaj v obračunu, lahko tudi samo prazne obračune. Tega se znebite s pomočjo menija **»1.1.B. Brisanje vnesenega obračuna«**. V fazi vračanja v aktivni obračun preko menija 1.1.C. se priporoča izbor opcije **»Vrnitev celotnih plač, plače NE brišem«**, kar pomeni, da se vam bo med aktivne obračune v meni 1.2. preslikal obračun, medtem ko bo ostal tudi med shranjenimi (zaradi varnosti). Nato aktivni obračun obdelate do konca, uredite vse izpise, vložite obrazce, naloge, temeljnico in končno obliko obračuna shranite **(ne pod isti datum, kot je shranjen predhodni)**. Nato pa s funkcijo 1.1.C. in opcijo **»Vrnitev celotnih plač in BRISANJE ažuriranih«** vrnete še enkrat prvotni, delni poračun in ga s funkcijo **1.1.B. tudi dokončno pobrišete** še iz aktivnih obračunov.